## SISTEMA DE CEMITÉRIO MANUAL DE USO DO

### **VERSÃO DE CONSULTA ONLINE**

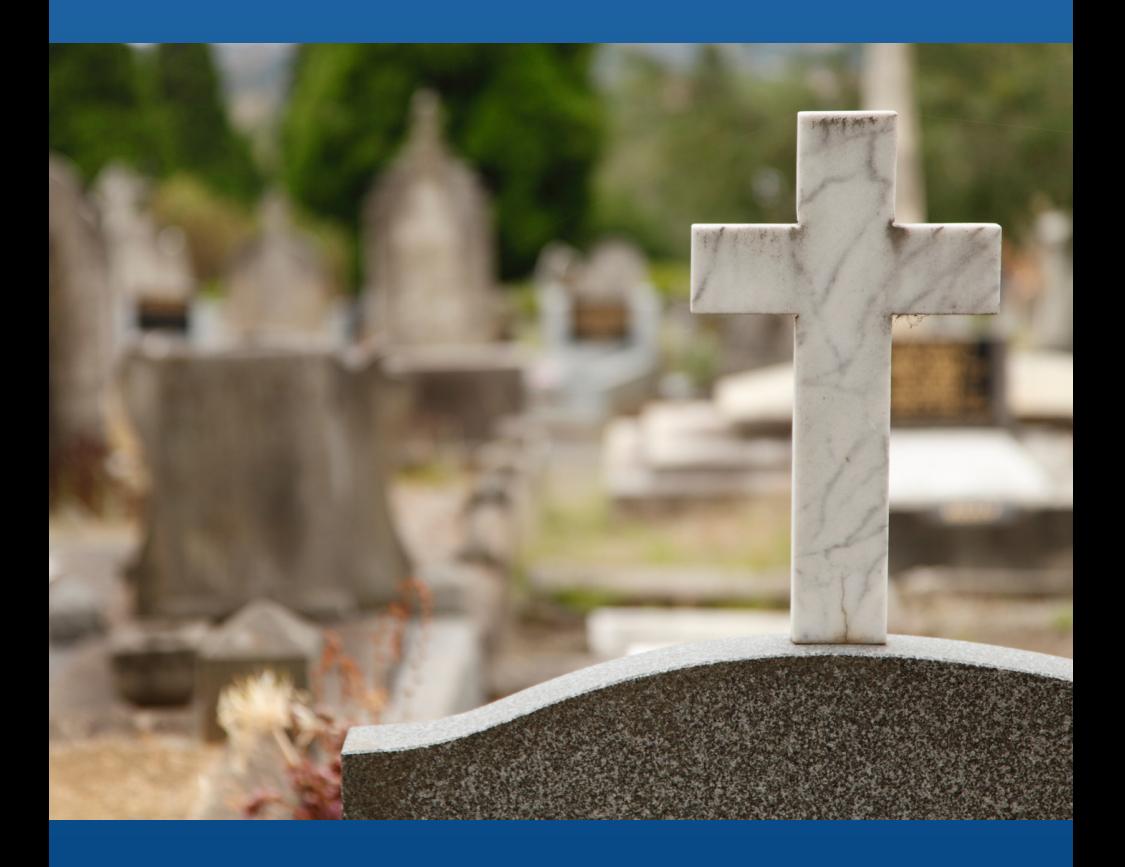

# INTRODUÇÃO

### **BEM-VINDO AO CEMITÉRIO DE SABINO: ENCONTRE O DESCANSO ETERNO DE SEUS ENTES QUERIDOS**

Nossa missão é tornar a busca pelos túmulos de seus entes queridos mais simples e significativa. No Cemitério de Sabino, entendemos que encontrar o local de repouso de entes queridos pode ser uma tarefa emocionalmente desafiadora. É por isso que criamos um sistema de busca dedicado para ajudar você a localizar o túmulo de seus entes queridos de maneira rápida e fácil.

**RECUPERE MEMÓRIAS E HOMENAGEIE VIDAS**

Com nossa ferramenta de busca intuitiva, você pode inserir o nome e a data de falecimento da pessoa que está procurando. Nossa base de dados abrangente contém informações detalhadas sobre todas as sepulturas em nosso cemitério. Após inserir esses detalhes, você receberá as informações necessárias para encontrar o túmulo, incluindo a seção, fileira e número.

#### **POR QUE USAR NOSSO SISTEMA DE BUSCA:**

1. Simplicidade: Tornamos o processo de busca tão fácil quanto possível, para que você possa se concentrar na homenagem à vida do seu ente querido.

2. Precisão: Nossa base de dados é atualizada regularmente para garantir que as informações estejam sempre corretas e atualizadas.

3. Respeito: Valorizamos a privacidade e a reverência a cada ente querido que repousa em nosso cemitério.

4. Apoio à Comunidade: Acreditamos que todos merecem encontrar o lugar de descanso de seus entes queridos com facilidade e respeito.

Ao usar nosso sistema de busca, você não apenas encontrará o local exato de descanso de seus entes queridos, mas também terá a oportunidade de honrar suas memórias de maneira significativa. É uma maneira de manter viva a chama daqueles que se foram, relembrando as histórias de suas vidas e os momentos que compartilharam.

O Cemitério de Sabino é um local de reflexão, paz e lembrança, e nosso sistema de busca foi projetado para tornar sua visita mais gratificante e serena. Estamos aqui para apoiá-lo em cada passo dessa jornada emocional.

Use nossa ferramenta de busca agora e encontre o local exato onde seus entes queridos estão enterrados. No Cemitério de Sabino, a memória e o amor perduram para sempre.

# COMO UTILIZAR

Agora que entendeu o que é e qual o propósito do nosso sistema online de consulta de sepulturas vamos aprender como utilizá-lo.

A primeira coisa ser feita é acessar o sistema que está online, feito isso a página abaixo aparecerá:

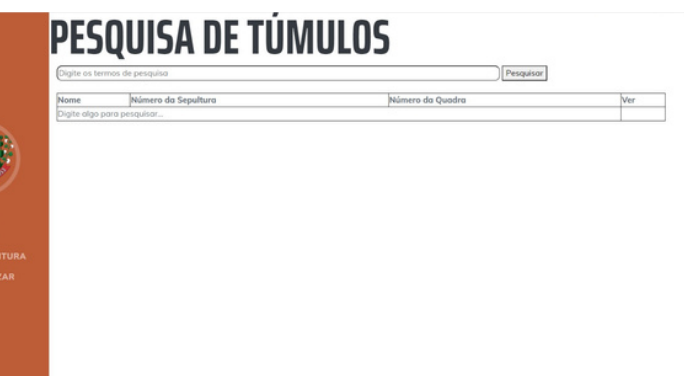

Tela Inicial

Para realizar a Pesquisa basta digitar o nome, ou parte dele, ou a data de falecimento da pessoa que deseja encontrar na caixa de texto que fica logo abaixo do título "PESQUISA DE TÚMULOS"

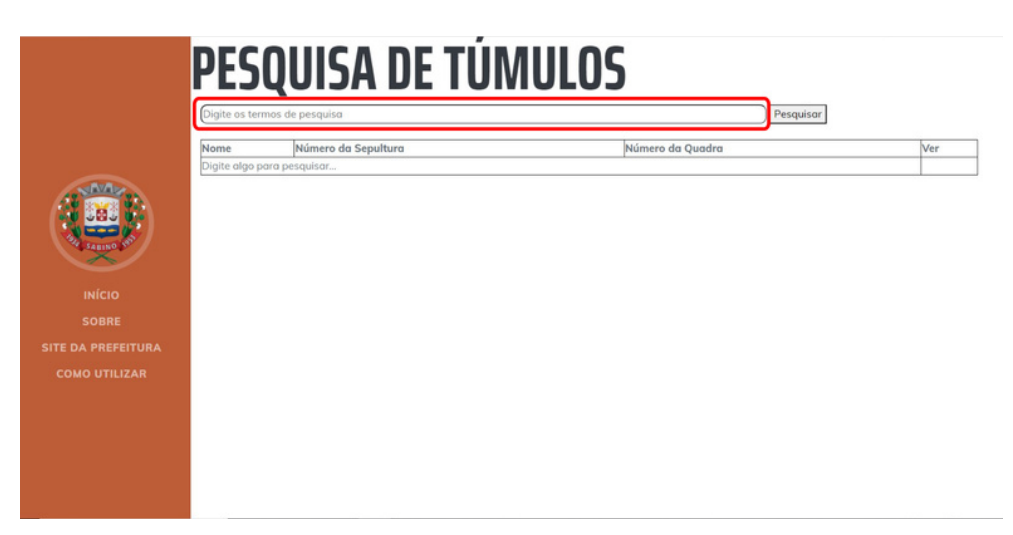

Após Digitar o que deseja pesquisar, basta clicar no botão "PESQUISAR".

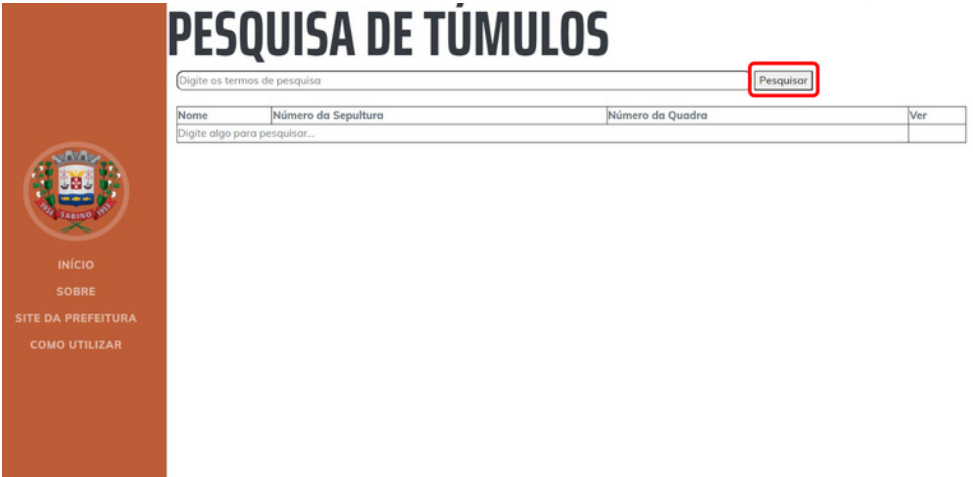

Feito isso os resultados referentes ao que foi pesquisado aparecerão logo abaixo da caixa de texto/botão.

### **PESQUISA DE TÚMULOS**

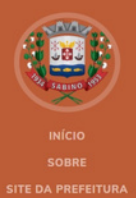

OMO UTILIZAR

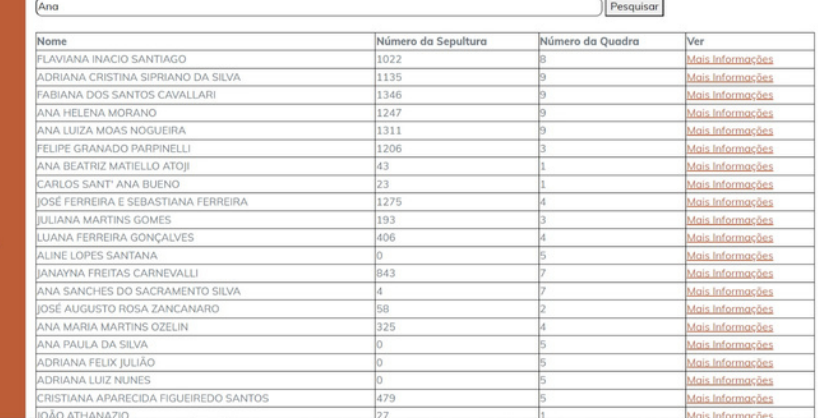

#### RESUMINDO:

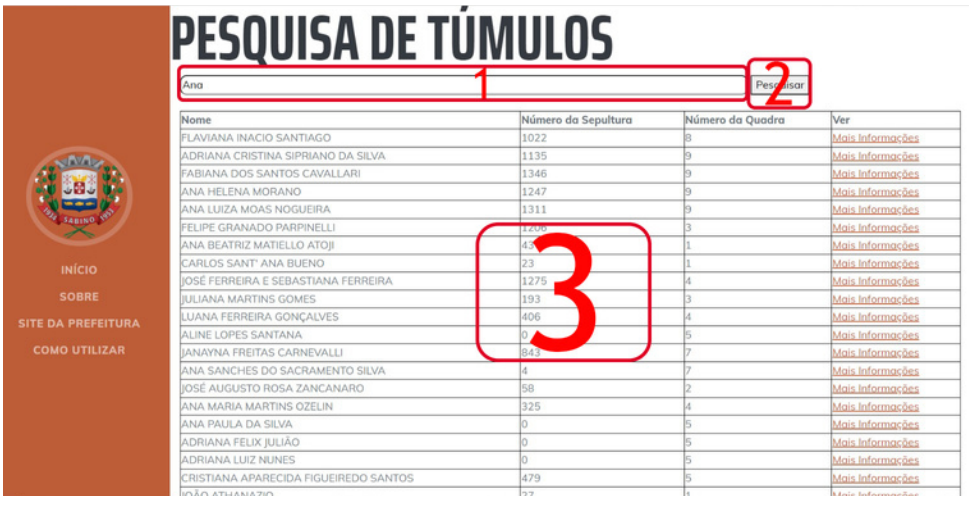

Para se Realizar a Consulta, basta digitar o Nome (Ou parte dele) ou a Data de Falecimento na caixa de Texto [1], clicar no botão Pesquisar [2] que as informações aparecerão logo abaixo [3]

## OBTENDO MAIS INFORMAÇÕES **06**

Feita a pesquisa inicial para obter mais informações e ver as fotos do túmulo basta clicar na opção MAIS INFORMAÇÕES a frente do registro desejado:

### **PESQUISA DE TÚMULOS**

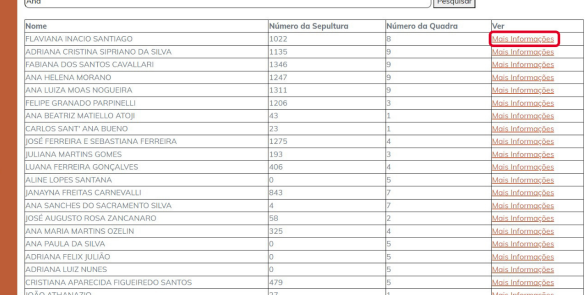

Mais Informações

Feito isso o sistema redirecionará o usuário para a tela com as demais informações úteis e importantes (e de domínio público), bem como as fotos da sepultura, facilitando a localização.

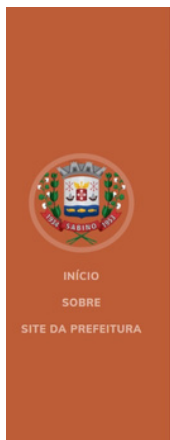

PESQUISA DE TÚMULOS ANA FACIOLI

#### NOME ANA FACIOLI NÚMERO DA SEPULTURA 66 NÚMERO DA QUADRA FILIAÇÃO SANTO FACIOLI E MARIA GALLANS DATA DO FALECIMENTO 27/01/1984 **IDADE BOIAN TIPO DE SEPULTURA** SIMPLES FOTOS

Exemplo após ter clicado em MAIS INFORMAÇÕES mostrando mais informações da pessoa clicada além de fotos da sepultura

## MENU DO SISTEMA

Na lateral esquerda do Sistema existe um MENU com as Seguintes Opções: Início, Sobre, Site da Prefeitura e Como Utilizar

PESQUISA DE TÚMULOS

Sendo:

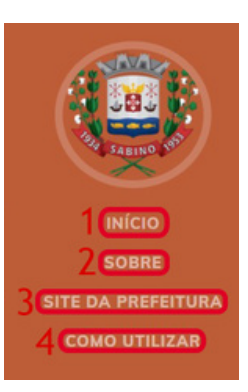

1. Início: Retorna para a Página de Consulta Inicial

2. Sobre: Abre uma página explicando o projeto

3. Site a Prefeitura: Leva o Usuário para o site da Prefeitura

4. Como Utilizar: Abre uma página com Apoio (tutorial) de uso